#### Smart Pianist felhasználói útmutató

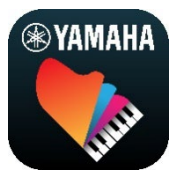

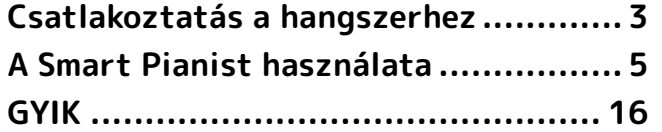

A Smart Pianist egy olyan alkalmazás, amelyet egy kompatibilis Yamaha digitális hangszerhez csatlakoztatva használhat az okoseszközén. A kompatibilis modellek és funkciók listájáért kattintson [ide.](https://download.yamaha.com/files/tcm:39-1262339)

\* A Yamaha időről időre előzetes értesítés nélkül frissítheti az alkalmazást. A funkciók maximális kihasználása érdekében javasoljuk, hogy a legújabb verziót használja. Ez az útmutató a kiadás időpontjában rendelkezésre álló változaton alapul.

#### Az útmutatóról

- A jelen útmutatóban szereplő illusztrációk és (az iPad fekvő tájolásban készült) képernyőképek csak tájékoztató jellegűek. Ezért előfordulhat, hogy a képernyőképeken látható funkciók a csatlakoztatott modellektől függően eltérnek a tényleges funkcióktól.
- Az iPad és az iPadOS az Apple Inc. bejegyzett védjegyei az Amerikai Egyesült Államokban és más országokban.
- Az IOS a Cisco védjegye vagy bejegyzett védjegye az Egyesült Államokban és más országokban, a használata pedig licenc alapján történik.
- Az App Store és az iCloud Drive az Apple Inc. szolgáltatási védjegye az Amerikai Egyesült Államokban és más országokban.
- Az Android a Google LLC védjegye.
- A Wi-Fi a Wi-Fi Alliance® bejegyzett védjegye vagy védjegye.
- A Bluetooth® kifejezés és logók a Bluetooth SIG, Inc. bejegyzett védjegyei, és az ilyen jelzéseket a Yamaha Corporation engedéllyel használja.

## **&Bluetooth®**

<span id="page-0-0"></span>• Az ebben az útmutatóban szereplő vállalat- és terméknevek a hozzájuk tartozó vállalatok védjegyei vagy bejegyzett védjegyei.

#### Szerzői jogi információk

- A Yamaha Corporation vagy harmadik felek által megadott zenei adatok, hangadatok és kottaadatok használata esetén Ön nem vállalhat olyan jogi lépéseket, amelyek a Yamaha Corporation vagy harmadik felek szerzői jogára, tulajdonjogára, egyéb jogára és érvényességére vonatkozó jogokat és érdekeket biztosítanak, az alábbi jogi lépéseken kívül.
	- Az adatszolgáltató által külön meghatározott felhasználási feltételeket sértő cselekmények a kereskedelmi forgalomban elérhető kottaadatokkal vagy zenei adatokkal kapcsolatban.
- Olyan videók közzététele, amelyek kottát megjelenítő képernyőt tartalmaznak, vagy más olyan tartalmak terjesztésére irányuló cselekmények, amelyekhez a Yamaha Corporation vagy egy harmadik fél rendelkezik jogokkal.
- A Smart Pianist termékben olyan tartalmak használhatók, amelyek esetében a Yamaha a szerzői jogok birtokosa, vagy rendelkezik a mások tulajdonában álló szerzői jogok licencével. A szerzői jogi és más ide vonatkozó törvények értelmében TILOS az olyan médiatartalmak megosztása, amelyek a Smart Pianist termékkel felvett vagy mentett tartalommal teljesen megegyeznek vagy nagy hasonlóságot mutatnak.

\* A fent említett tartalomba beleértendő a számítógépes program, kíséret stílusának adatai, MIDI-adatok, WAVE hangadatok, hangrögzítés adatai, kotta, kottaadatok, stb.

\* Az említett eszközökkel felvett előadását, illetve zeneszerzését nyilvánossá teheti, és ilyen esetekben nincs szükség a Yamaha Corporation engedélyére.

#### A jelen szoftverről és annak felhasználói útmutatójáról

- A jelen szoftver és annak felhasználási útmutatója szerzői jogának kizárólagos tulajdonosa a Yamaha Corporation.
- Szigorúan tilos a jelen szoftver vagy annak felhasználói útmutatója egészének vagy valamely részének bármilyen eszközzel történő lemásolása vagy sokszorosítása a gyártó írásbeli engedélye nélkül.
- A Yamaha elutasít minden állítást és garanciát a jelen szoftver és annak felhasználói útmutatójának használatára vonatkozóan, és nem tehető felelőssé ezek használatának eredményéért.

# <span id="page-2-0"></span>Csatlakoztatás a hangszerhez

Kövesse az alábbi lépéseket a hangszer csatlakoztatásához a Smart Pianist csatlakoztatási varázslójának segítségével.

#### ÉRTESÍTÉS

A hangszer beállításai helyére a Smart Pianist beállításai kerülnek, amikor a hangszer csatlakoztatva van a Smart Pianist alkalmazáshoz. Amíg a Smart Pianist a hangszerhez van csatlakoztatva, a billentyűzeten való játék az egyetlen művelet, amely a hangszeren elvégezhető. Használja a Smart Pianist alkalmazást a hangszer irányításához.

#### MEGJEGYZÉS

Bluetooth-on keresztül történő csatlakozás esetén javasoljuk, hogy a Smart Pianist elindítása előtt először egy Bluetooth-hang-kompatibilis hangszerhez csatlakozzon a Bluetooth-hang segítségével. Ez azért van, mert a Connection Wizard (Csatlakoztatás varázsló) csak a Bluetooth MIDI-kapcsolatra terjed ki. A Bluetooth-hangcsatlakozással kapcsolatos további részletekért lásd a hangszer használati útmutatóját.

- **1.** Ellenőrizze, hogy az okoseszközök melyik modellje vagy operációs rendszere használható.
	- iOS/iPadOS: A Smart Pianist alkalmazással kapcsolatos tudnivalók megtekinthetők az App Store áruházban, ha rákeres az okoseszközön keresztül.
	- Android: Lásd: "List of Android [devices confirmed to work with](https://download.yamaha.com/files/tcm:39-1193040/)  [Smart Pianist.](https://download.yamaha.com/files/tcm:39-1193040/)"
- **2.** Telepítse a Smart Pianist alkalmazást az okoseszközön.
- **3.** Indítsa el a Smart Pianist alkalmazást az okoseszközön.

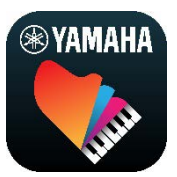

**4.** A menü megnyitásához koppintson a képernyő bal felső területén lévő (Menü) gombra.

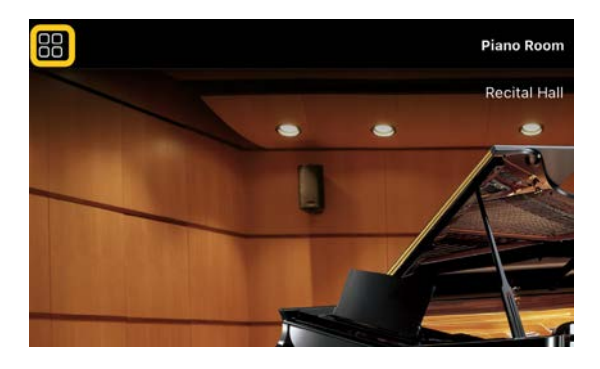

**5.** Koppintson az [Instrument] (Hangszer) gombra a Connection (Csatlakozás) képernyő előhívásához.

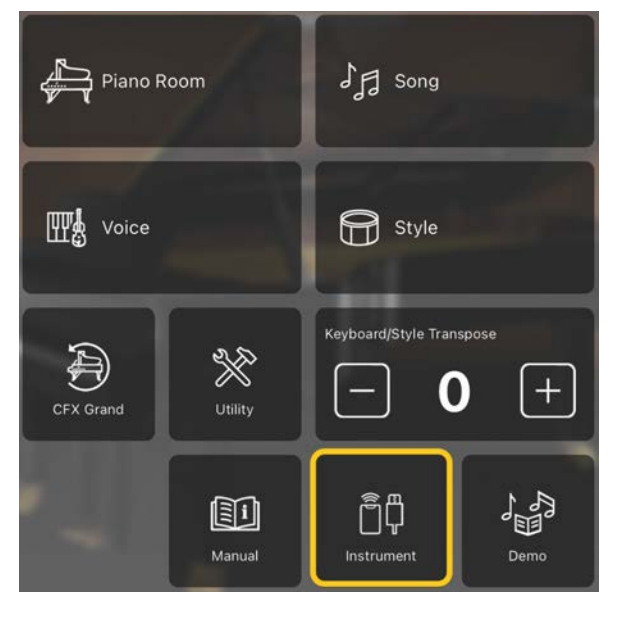

**6.** Koppintson az alsó területen középen található [Start Connection Wizard] (Csatlakoztatási varázsló indítása) lehetőségre.

#### **Start Connection Wizard**

**7.** Kövesse a Connection Wizard (Csatlakoztatási varázsló) utasításait a hangszer és az okoseszköz csatlakoztatásához.

[Itt](https://manual.yamaha.com/mi/app/smartpianist_connect/) ellenőrizheti a működés közben megjelenő "A Smart Pianist alkalmazással való csatlakoztatáshoz történő beállítás" pontot is.

Ha a csatlakozás sikeres, az ikon alatt a típus jelenik meg a [Instrument] (Hangszer) helyén.

**8.** A hangszer vezérlése a Smart Pianist használatával.

#### ◆ A hangszer leválasztása

A hangszer úgy választható le a Smart Pianist alkalmazásról, ha bezárja az alkalmazást az okoseszközön. A hangszer a Smart Pianist leválasztását követően is használható az alkalmazásban elvégzett beállításokkal a hangszer kikapcsolásáig.

# <span id="page-4-0"></span>A Smart Pianist használata

A Smart Pianist elérhető funkciói a csatlakoztatott hangszertől függően változnak, és csak a használható funkciók jelennek meg a Smart Pianist képernyőjén. Az egyes hangszerekhez elérhető funkciók listáját [itt](https://download.yamaha.com/files/tcm:39-1262339) találja.

Ebben a fejezetben először olvassa el az "[Alapműveletek"](#page-4-1) című részt, majd pedig az alább ismertetett menüben kiválasztott egyes funkciókhoz tartozó utasításokat.

#### <span id="page-4-1"></span>Alapműveletek

Ez a szakasz a gyakran használt  $\mathcal{D} - \mathcal{D}$ műveletgombokat ismerteti.

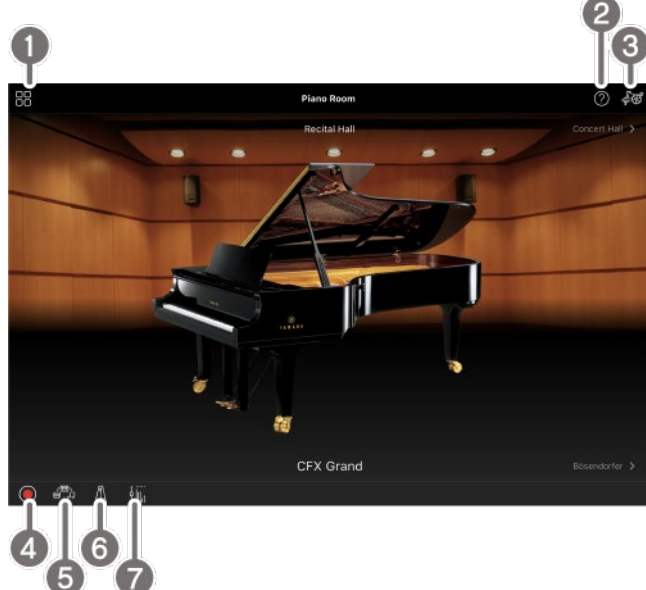

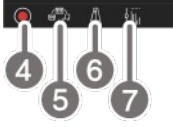

**a** Menu (Menü)

Ez az átjáró az egyes funkciók között. Innen válassza ki a használni kívánt funkciót. A menü a csatlakoztatott hangszertől függően eltérhet. A menü bezárásához koppintson bárhová a háttérben (ahol nincsenek ikonok).

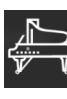

[Piano Room \(Zongora](#page-5-0)-

[hangversenyterem\) \(Zongorajáték élvezete\)](#page-5-0)

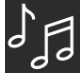

[Song \(Zenedarab\) \(Zenedarabok](#page-7-0) 

[lejátszása és felvétele, kotta megjelenítése\)](#page-7-0)

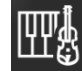

[sounds\)](#page-6-0)

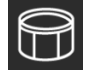

[Style \(Stílus\) \(Játék automatikus](#page-6-1) 

[Voice \(Playing the keyboard with various](#page-6-0) 

[kísérettel\)](#page-6-1)

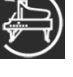

[CFX Grand\\* \(Az alapértelmezett](#page-13-0) 

[zongorahangszín visszaállítása\)](#page-13-0)

\* Megjelenik az alapértelmezett zongorahangszín neve (pl. "CFX Grand").

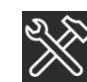

[Utility \(Segédképernyő\) \(Globális](#page-13-1) 

[beállítások megadása\)](#page-13-1)

O

[Keyboard/Style](#page-14-0) 

[Transpose \(Billentyűzet/Stílus transzponálása\)](#page-14-0)  [\(A hangmagasság félhangos transzponálása\)](#page-14-0) 

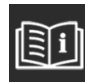

[Manual \(Útmutató\) \(Az útmutató](#page-14-1) 

[megjelenítése\)](#page-14-1)

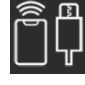

[Instrument \(Hangszer\) \(Csatlakoztatás](#page-14-2) 

[a hangszerhez\)](#page-14-2)

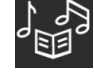

[Demo \(Demóvideók megtekintése\)](#page-14-3)

#### **2** Help (Súgó)

Megjeleníti a funkció leírását. Az utasításokat a sárga mezőben kiemelt elemre koppintva hívhatja elő.

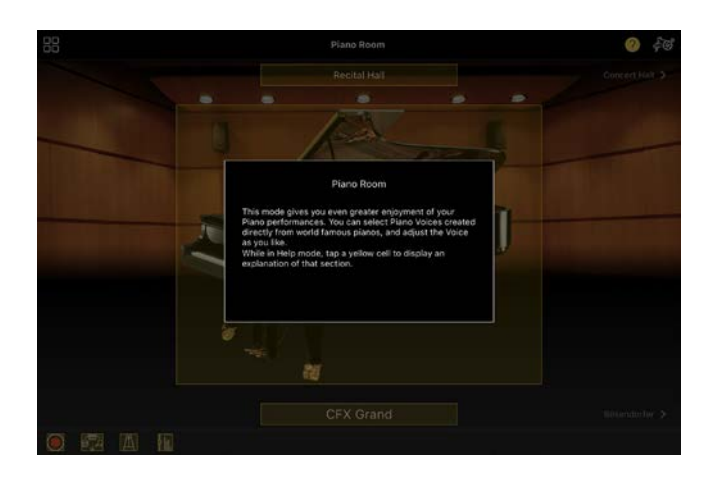

**3** Settings (Beállítások)

Előhívja a menüben kiválasztott funkcióhoz (Piano Room, Voice, Style, Song (Zongora-hangversenyterem, Hangszín, Stílus, Zenedarab)) tartozó Setting (Beállítás) képernyőt. Az egyes funkciókhoz különböző beállítások adhatók meg.

d Recording (Felvétel)

Előhívja a Recording (Felvétel) ablakot, amelyben rögzítheti a játékát.

**6** Registration Memory (Regisztrációs memória)

Az aktuális beállításokat, például a hangszínt és a stílust egyszerre mentheti el. Így szükség szerint könnyedén előhívhatia a kívánt beállításokat.

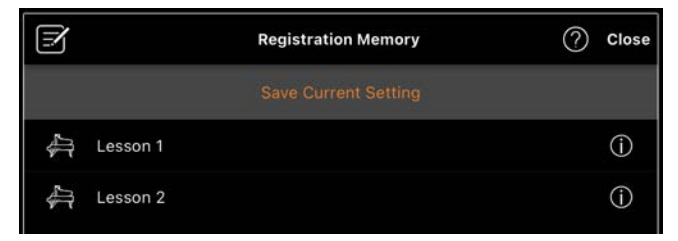

Az aktuális beállítások mentéséhez koppintson a [Save Current Setting] (Aktuális beállítás mentése) lehetőségre. A beállítások előhívásához válassza ki a listából a kívánt regisztrációs memóriát. Az (Információ) gombra koppintva láthatja, hogy milyen beállítások vannak elmentve a kiválasztott regisztrációs memóriába.

**6** Metronome/Rhythm (Metronóm/Ritmus) Meghívja a Metronome/Rhythm (Metronóm/Ritmus) ablakot, amelyben használhatja a metronómot vagy kiválaszthat és lejátszhat egy ritmust. Lehetővé teszi a ritmussal kapcsolatos paraméterek beállítását is, például azt, hogy az előadás rögzítésekor rögzítsen-e ritmust vagy sem.

 $\bullet$  Volume balance (Hangerőegyensúly) Előhívja a Balance (Hangerőegyensúly) ablakot, amelyben beállíthatja a billentyűzet, a stílus, a zenedarab, a mikrofon stb. hangjai közötti hangerőegyensúlyt.

## <span id="page-5-0"></span>Piano Room (Zongorahangversenyterem) (Zongorajáték élvezete)

Játsszon kedvenc hangszínével a zongorán. A zongorát ábrázoló kép vagy a háttér jobbra vagy balra történő elhúzásával módosítható a zongora típusa vagy a környezet.

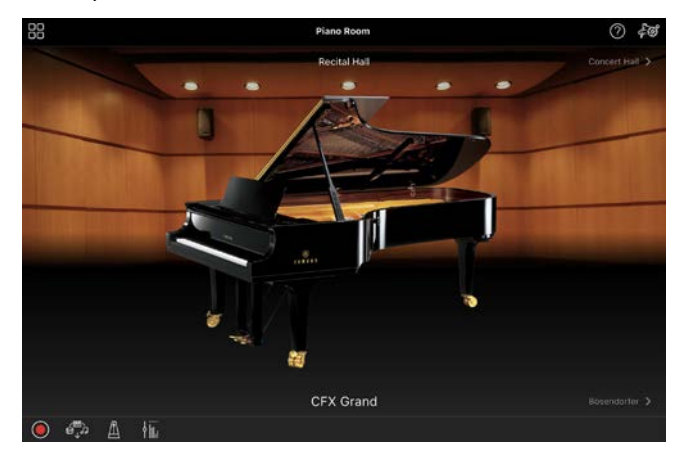

A Piano Room (Zongora-hangversenyterem) beállítási képernyőjén tetszés szerint módosíthatja az olyan beállításokat, mint a hangrezonancia és a billentésérzékelés.

## <span id="page-6-0"></span>Voice (Hangszín) (Játék a billentyűzeten különböző hangokkal)

A billentyűzeten a legkülönfélébb hangszerek hangszínén, többek között zongora, vonósok, rézfúvósok, fafúvósok és még sok más hangszer használatával játszhat. A hangszín kiválasztásához koppintson a hangszert ábrázoló képre.

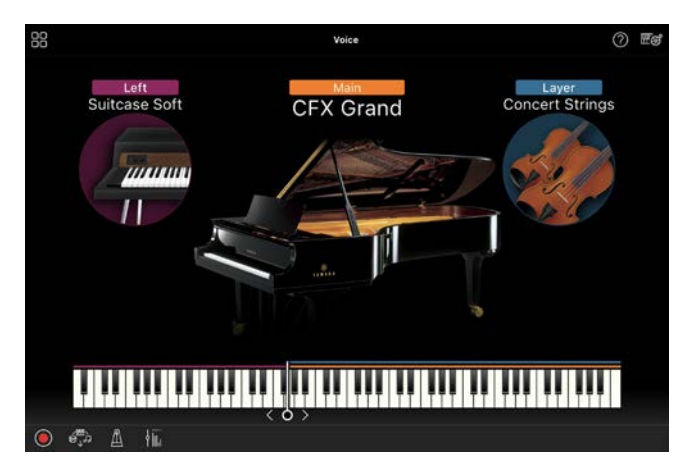

Nemcsak egyetlen hangszínt (fő hangszín) játszhat le, hanem kiválaszthat egy másik hangszínt (rétegszólam) a főszólam mellé. A Bal kéz szólamának bekapcsolásával a billentyűzet bal oldali tartományán más hangszínt is lejátszhat.

Ha a Bal kéz szólama be van kapcsolva, a billentyűzetet jobb és bal oldali tartományra osztó pont (az úgynevezett Osztáspont) módosítható a billentyűzet ábráján lévő vonal jobbra vagy balra történő mozgatásával. Ha duplán koppint a vonalra, visszaáll az alapértelmezett beállítás (F#2).

## <span id="page-6-1"></span>Style (Stílus) (Játék automatikus kísérettel)

Különböző ritmus- és akkordkíséret, azaz "Style (Stílus)" adható hozzá automatikusan a hangszeres játékhoz. Így akár egyedül is olyan hangzást érhet el, mintha egy teljes zenekar játszana.

**1.** Koppintson az alábbi képen látható módon a Style (Stílus) képernyő bal felső területére a Style Select (Stílusválasztó) képernyő megjelenítéséhez.

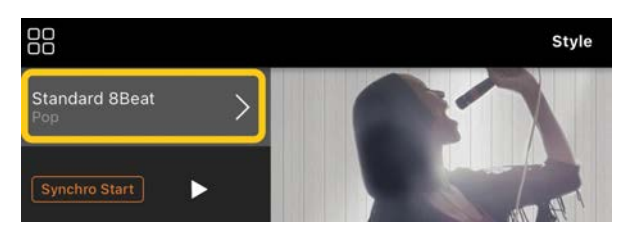

**2.** Válassza ki a kívánt stílust a Style Select (Stílusválasztó) képernyőn, majd koppintson a [Done] (Kész) lehetőségre a jobb felső sarokban.

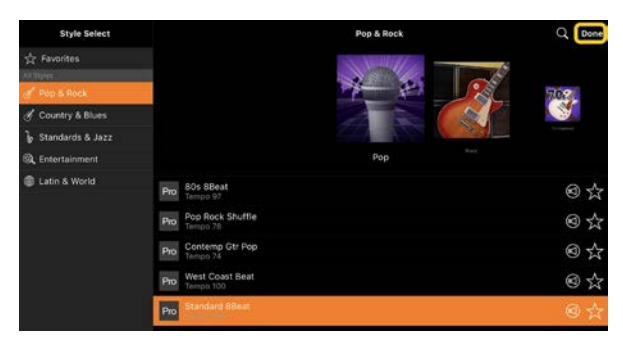

**3.** A Style (Stílus) képernyő megjelenésekor koppintson a (Start) gombra a lejátszás elindításához, és a billentyűzet lejátszásához.

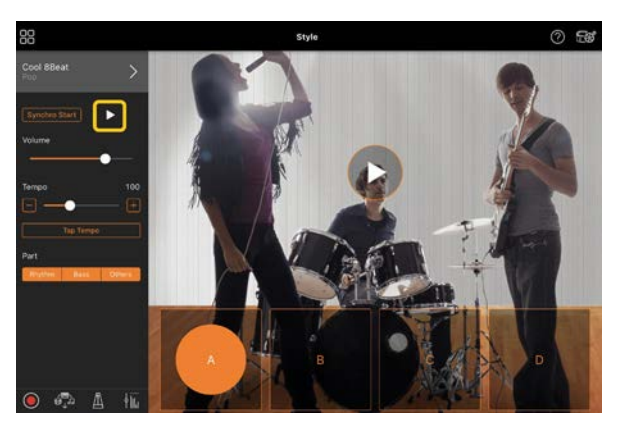

Ha a [Synchro Start] (Szinkronstart) be van kapcsolva, azonnal elindul a stílus lejátszása, amint elkezd játszani a billentyűzeten (anélkül, hogy az

indításhoz a  $\blacksquare$  gombra kellene koppintania).

A játék dinamikájától függően módosíthatja a kíséret szakaszát (A, B, C vagy D szakasz).

**4.** A hangszeres játék befejezését követően koppintson a  $\Box$  (Leállítás) gombra a lejátszás leállításához. A stílus leállítása előtt egy befejezés kerül lejátszásra.

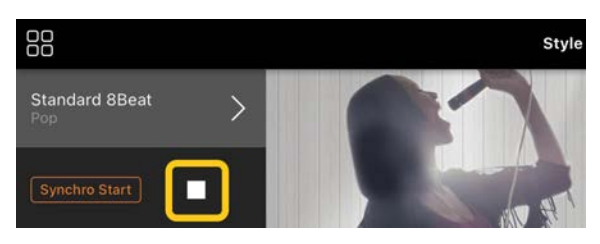

## <span id="page-7-0"></span>Song (Zenedarab) (Zenedarabok lejátszása és felvétele, kotta megjelenítése)

A "Song (Zenedarab)" kifejezés a zenei adatokra utal, amelyek magukban foglalják a gyári zenedarabokat, a megvásárolható zenefájlokat stb. Egy zenedarabot nemcsak meghallgathat a hangszeren, hanem közben játszhat is a billentyűzeten, és akár saját előadását is felveheti. Ezenkívül megjeleníthet egy gyári vagy kereskedelmi forgalomban kapható kottafüzetet PDF formátumban, és különböző funkciókat használhat, például lejátszhatja a megfelelő zenedarabot.

\* Kétféle zenedarab-formátum áll rendelkezésre: Hangformátumú és MIDI. A részletekért lásd a GYIK "Mi a [különbség a hangformátum és a MIDI között?"](#page-15-1) című részét.

#### <span id="page-7-1"></span>Zenedarab lejátszása

**1.** Koppintson az alábbi képen látható módon a Song (Zenedarab) képernyő bal felső területére Song Select

(Zenedarab-választó) képernyő megjelenítéséhez.

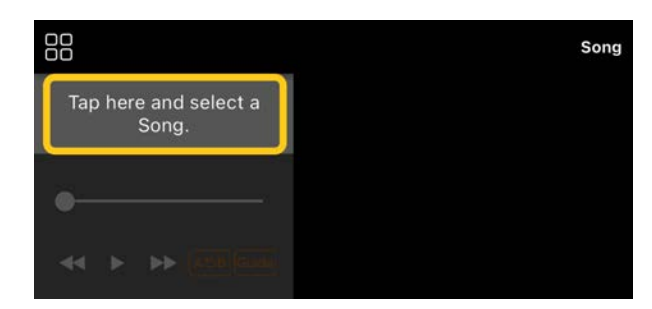

**2.** Válassza ki a kívánt zenedarabot a Song Select (Zenedarab-választó) képernyőn.

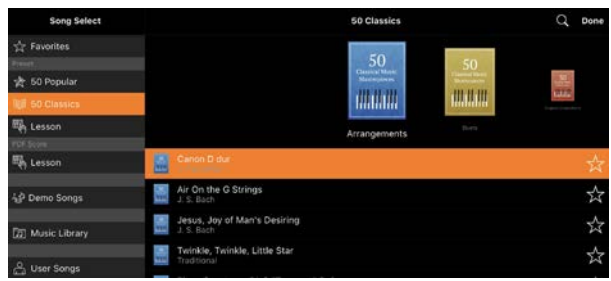

\* A Smart Pianist alkalmazással felvett zenedarabok a [User Songs] (Felhasználói zenedarabok), az okoseszközön található hangformátumú zenedarabok pedig a [Music Library] (Zenei könyvtár) menüpontból választhatók ki. Ha a "PDF Score" (PDF-kotta) kategóriából választott ki egy dalt, a következő lépéseket a "PDF-kotta [megjelenítése és a megfelelő zenedarab](#page-11-0)  [lejátszása](#page-11-0)" című 3. lépésben találja.

**3.** A lejátszás elindításához koppintson a (Start) gombra a Song Select (Zenedarab-választó) képernyő alján.

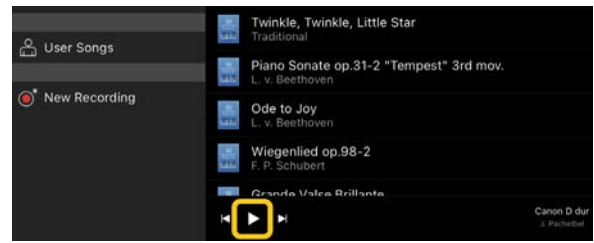

A Song Select (Zenedarab-választó) képernyőn a lejátszás addig tart, amíg

- a  $\blacksquare$  (Szünet) gombra nem koppint.
- **4.** A kotta megtekintéséhez koppintson a [Done] (Kész) gombra a jobb felső

sarokban, hogy visszatérjen a Song (Zenedarab) képernyőre, majd koppintson a  $\Box$  (Start) gombra a lejátszás elindításához.

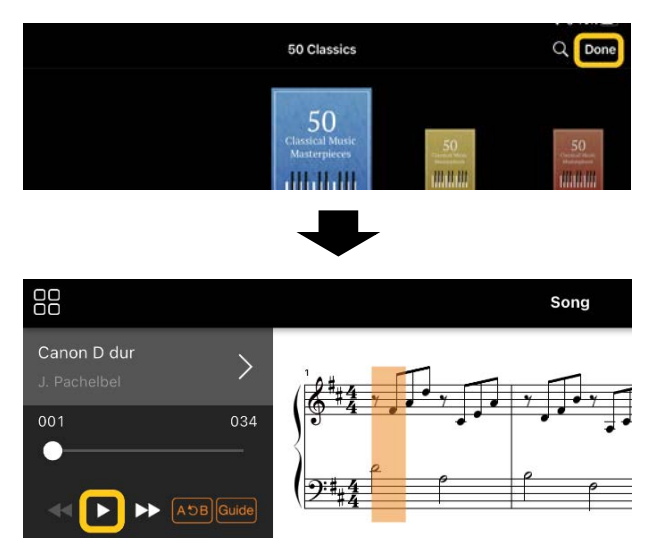

Amikor a kiválasztott zenedarab a végére ér, a lejátszás automatikus leáll a Song (Zenedarab) képernyőn.

#### ◆ Visszatérés a Song Select (Zenedarab-választó) képernyőre

A Song Select (Zenedarab-választó) képernyőre való visszatéréshez érintse meg a zenedarab címét az alábbi képen látható módon.

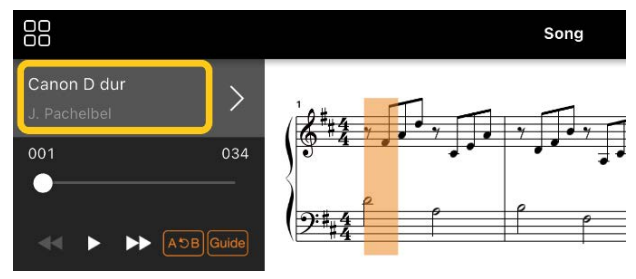

#### Zenedarab gyakorlása

Az ebben a szakaszban leírt funkciók használatával hatékonyabbá teheti a gyakorlást. Ezen funkciók használatához válassza ki a kívánt zenedarabot gyakorláshoz, majd a Song (Zenedarab) kijelző alján koppintson a [Score] (Kotta) gombra a kotta megjelenítéséhez.

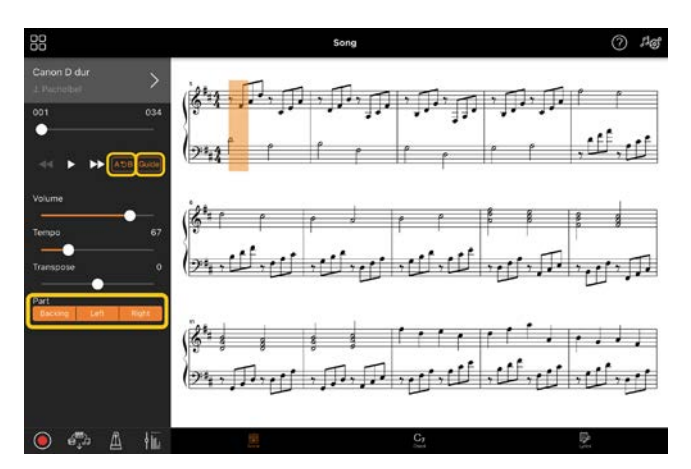

\* A hangformátumú zenedarabok kottája megjeleníthető a hangszeren az Audio to Score (Hangból kotta) funkcióval. Hangformátumú zenedarabok esetében az alábbi funkciók közül csak az A-B ismétlés használható.

# <span id="page-8-0"></span>◆ Guide (Segéd)

A Guide (Segéd) funkció bekapcsolásával a [Guide] (Segéd) gombra kattintva akár a saját tempójában is gyakorolhat, mivel a kíséret kivárja, hogy leüsse a megfelelő hangot. A segédfényekkel vagy Stream Lights (adatfolyam) jelzőfényekkel rendelkező hangszereken a billentyűkhöz tartozó segédfények jelzik, hogy mely hangokat, mikor és milyen hosszan kell megszólaltatnia.

#### ◆ Ismételt lejátszás (A-B ismétlés)  $|ABC|$

Kijelölhet egy szakaszt, és a megadott tartományt visszajátszhatja folyamatos ismétlés mellett. Ez segíti a nehéz szakaszok begyakorlását.

- **1.** A zenedarab lejátszásának indításához koppintson a  $\blacktriangleright$  (Start) gombra.
- **2.** Amikor a lejátszás eléri a kívánt kezdőpontot (A), koppintson az [A-B] gombra a bekapcsoláshoz.

**3.** Amikor a lejátszás eléri a kívánt végpontot (B), koppintson ismét az [A-B] gombra. Az A ponttól a B pontig terjedő szakasz ismétléssel kerül lejátszásra. Ha kikapcsolja az [A-B] funkciót, az ismételni kívánt tartomány törlődik.

\* A lejátszási pozíciót a zenedarab címe alatt található csúszkával mozgathatja.

\* A B pont nem állítható a zenedarab végére.

Hangformátumú zenedarab lejátszása esetén az A/B pontokat a rendszer az ütés kezdetéhez állítja be. Ha a csúszkát a zenedarab végéhez állítja, az éppen játszott zenedarab pozíciója az utolsó ütés kezdetéhez, vagyis a zenedarab utolsó üteméhez ugrik.

MIDI-zenedarab lejátszása esetén a pontokat a rendszer az ütemek kezdetéhez állítja be. Ha a csúszkát az éppen játszott zenedarab végéhez állítja be, a zenedarab pozíciója a zenedarab utolsó ütemének elejére ugrik. \* Az ismételt lejátszás nem használható PDF-kotta megjelenítésekor.

<span id="page-9-1"></span>◆ Szólamok be-/kikapcsolása Right

Elnémíthat egy adott szólamot (jobb kéz/bal kéz/kísérő szólamok), hogy saját maga gyakorolhassa az adott szólamot. Gyakorolja az elnémított szólamot a többi szólam lejátszása mellett.

#### Az előadás felvétele

Előadását hangformátumú- vagy MIDIzenedarabként is felveheti, és elmentheti zenedarabként. A felvett adatok az okoseszközön kerülnek mentésre. A felvett adatoknak a Smart Pianist alkalmazásból történő exportáláshoz lásd a GYIK "[Átvihetek adatot egy másik eszközre?](#page-17-0)" című részét.

\* Ha a hangszer Bluetooth-on keresztül van csatlakoztatva, a Hangfájl felvétele funkció nem érhető el, még akkor sem, ha a készülék rendelkezik Hangfájl felvétele funkcióval. Csatlakoztassa más módszerrel, vagy rögzítse a felvételt MIDI-formátumban.

<span id="page-9-0"></span>◆ Új zenedarab felvétele

- **1.** Hajtsa végre a kívánt beállításokat, például a hangszínre és a stílusra vonatkozóan.
- **2.** Az alapképernyőkön (Piano Room, Voice, Style, Song (Zongorahangversenyterem, Hangszín, Stílus, Zenedarab)) koppintson a O (Felvétel) gombra a Record (Felvétel)

ablak előhívásához.

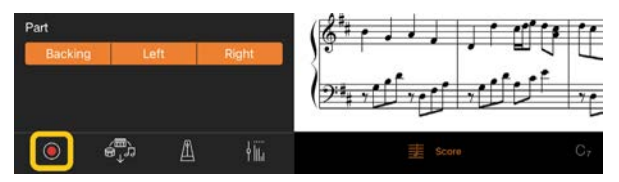

\* Ha játékát stíluskíséret lejátszásával együtt szeretné rögzítenie, koppintson a **O** (Felvétel) gombra a Style (Stílus) képernyőn.

**3.** (Csak Audio Rec (Hangfájl felvétele) funkcióval rendelkező hangszerek esetében:) Válassza ki a felvétel formátumát [Audio] (Hangfájl) vagy [MIDI].

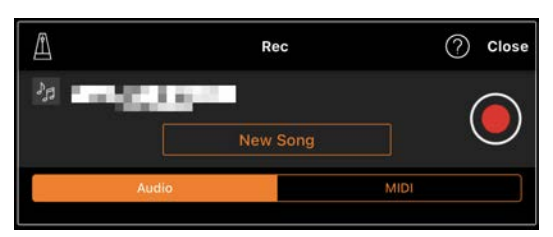

**4.** Koppintson a [New Song] (Új zenedarab) lehetőségre.

\* Ha játékát a metronóm használata közben szeretné rögzíteni, koppintson a [4] gombra a metronóm elindításához. (A metronóm hangját nem rögzíti a rendszer.) Ha játékát ritmuskíséretet lejátszásával szeretné rögzíteni, koppintson a [4] gombra ritmus kiválasztásához. Végül zárja be a Metronome/Rhythm (Metronóm/Ritmus) ablakát a Recording (Felvétel) ablakba való visszatéréshez.

- **5.** A felvétel indításához koppintson a  $\Theta$ (Felvétel) gombra.
	- \* A metronóm, illetve a ritmus lejátszásának leállításához koppintson  $a \nvert \blacksquare$  gombra.
- **6.** A hangszeres játék befejezését követően koppintson a (Leállítás) gombra a felvétel leállításához.
- **7.** Koppintson a [Save] (Mentés) gombra a felvett játék mentéséhez az okoseszközön.

A zenedarab címeként a felvétel dátuma és időpontja jelenik meg, azonban a zenedarab címére koppintva átnevezheti azt.

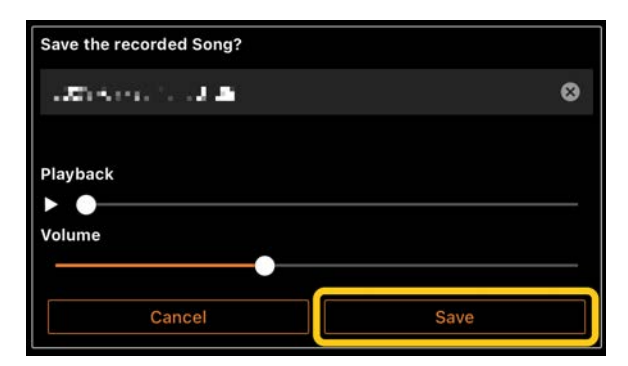

A mentett adatok későbbi lejátszásához válassza ki a zenedarabot a zenedarab-választó képernyő [User Songs] (Felhasználói dalok) menüpontjából.

#### ◆ Utólagos felvétel készítése egy már felvett zenedarabhoz (többsávos felvétel)

Egy meglévő zenedarabhoz úgy adhat hozzá adatokat, hogy a korábban rögzített szólamok lejátszása közben rögzíti játékát. Az egyes szólamok egymástól független rögzítésével olyan teljes zenedarabot is létrehozhat, amelyet nehéz lenne élőben lejátszani. Például először felveheti a jobb kéz szólamát, majd a bal kéz szólamát a már felvett jobbkezes szólam hallgatása mellett, vagy felveheti először a stílus visszajátszását, majd ezt

követően a dallamokat a már felvett stílus lejátszása mellett.

\* A PDF-kotta megjelenítése közben nem lehet utólagos felvételt készíteni egy már rögzített zenedarabhoz.

**1.** Vegye fel az első zenedarabot az "Új [zenedarab felvétele](#page-9-0)" című fejezet utasításai szerint, és mentse el.

MIDI-felvétel esetén állítsa a felvenni kívánt szólamot [Rec] (Felvétel), a többi szólamot pedig [Off] (Ki) értékre. Adja meg azokat a csatornákat (1–16) is, amelyekhez a felvett szólamokat hozzá kívánja rendelni.

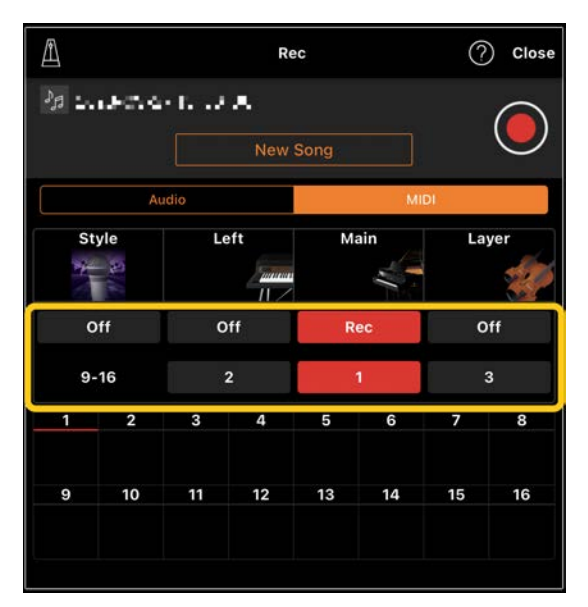

Ez a mintaképernyő a jobbkezes játék előadását (Főszólam) mutatja be, az 1. csatornán történő rögzítésére.

- **2.** Válassza ki a már felvett zenedarabot a Song Select (Zenedarab-választó) képernyőn.
- **3.** Az alapképernyőkön (Zongorahangversenyterem, Hangszín, Stílus, Zenedarab) koppintson a  $\heartsuit$ (Felvétel) gombra a Record (Felvétel) ablak előhívásához, majd győződjön

meg róla, hogy az 1. lépésben elmentett zenedarab címe jelenik meg.

**4.** (Csak MIDI-felvétel esetében:) Állítsa a felvenni kívánt szólamokat [Rec] (Felvétel) értékre, majd adja meg azokat a csatornákat, amelyekhez a felvett szólamokat hozzá kívánja rendelni.

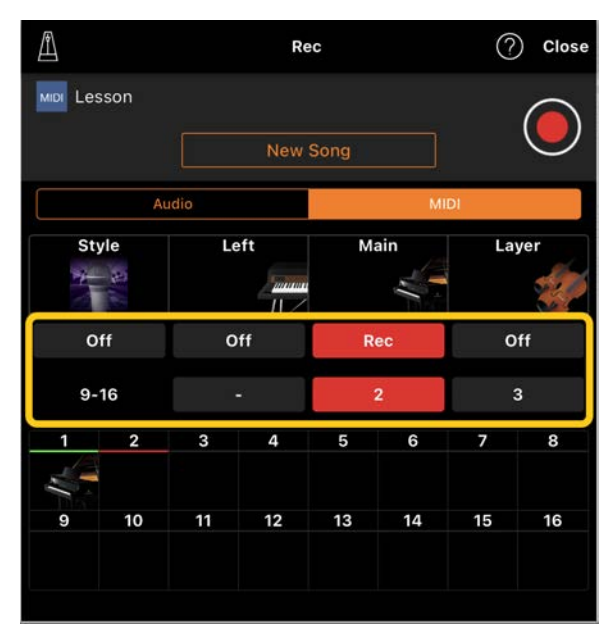

Ez a mintaképernyő a balkezes játék előadását (Főszólam) mutatja be, a 2. csatornán történő rögzítésére.

- Láthatja, hogy az 1. lépésben rögzített 1. csatorna (jobbkezes) szólama adatokat tartalmaz, amint azt a hangszert ábrázoló kép is jelzi a képernyő alsó területén. A korábbi felvett adatok felülíródnak, ha olyan csatornához állít be [Rec] (Felvétel) értéket, amelyhez korábban már rögzített adatot.
- **5.** A felvétel indításához koppintson a (Felvétel) gombra.
- **6.** A hangszeres játék befejezését követően koppintson a **II** (Leállítás) gombra a felvétel leállításához.

**7.** Koppintson a [Save] (Mentés) gombra a felvett játék mentéséhez az okoseszközön. Ha a zenedarabot a 2. lépésben kiválasztott zenedarabtól eltérő zenedarabként szeretné elmenteni, mentés előtt itt nevezze át a zenedarabot.

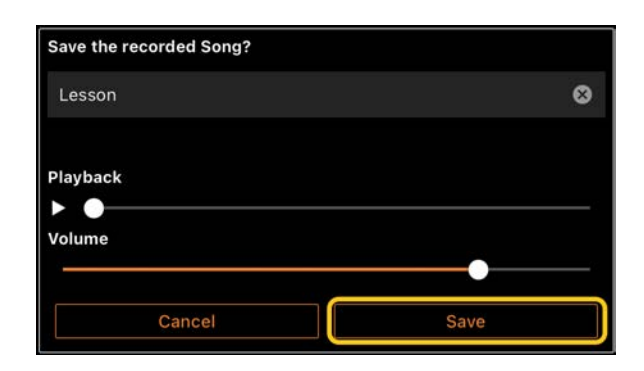

#### <span id="page-11-0"></span>PDF-kotta megjelenítése és a hozzá tartozó zenedarab lejátszása

Megjeleníthet egy előre gyári PDF-kottát (PDF formátumú kottát), és különféle funkciókat, például zenedarab lejátszását használhatja. Ha egy kereskedelmi forgalomban kapható PDF-kottát importál a Smart Pianist programba, a kotta elemzése automatikusan lefut, és a zenedarabot ugyanúgy lejátszhatja, mint egy gyári PDF-kottát.

\* A csatlakoztatott hangszertől függően előfordulhat, hogy még akkor sem tudja lejátszani a megfelelő zenedarabot, ha importál és megjelenít egy kereskedelmi forgalomban kapható PDF-kottát. A kompatibilis modellek és funkciók listájáért kattintso[n ide.](https://download.yamaha.com/files/tcm:39-1262339)  \* A "kereskedelmi forgalomban kapható PDF-kotta" kifejezés olyan kottafüzetet jelent, amely PDFformátumban, kereskedelmi forgalomban kapható. Nem tartalmazza az olyan adatokat, mint a szkennelt vagy lefényképezett nyomtatott kották, amelyeket PDFformátumban mentettek el.

\* Bizonyos esetekben előfordulhat, hogy még akkor sem tudja lejátszani a megfelelő zenedarabot, ha importál egy kereskedelmi forgalomban kapható PDF-kottát. Ezekben az esetekben a lejátszás gomb ( $\blacktriangleright$ ) nem jelenik meg a képernyőn a 4. lépésben. Még ha le is tudja játszani a megfelelő zenedarabot, akkor is előfordulhat, hogy a lejátszás nem egyezik meg a PDF-kottával.

\* A kereskedelmi forgalomban kapható PDF-kottából automatikusan létrehozott zenedarab-adatok nem exportálhatók.

**1.** (Csak gyári PDF-kotta

megjelenítésekor:) Koppintson a Song (Zenedarab) képernyő bal felső részére az alábbiakban jelzett módon a Song Select (Zenedarab-választó) képernyő előhívásához, majd válassza ki a kívánt adatokat a "PDF Score" (PDF-kotta) kategóriában.

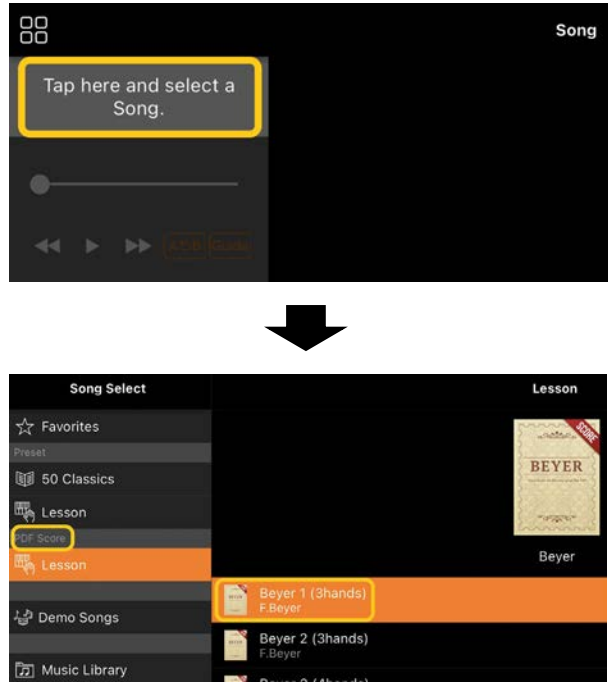

- **2.** (Csak kereskedelmi forgalomban kapható PDF-kotta megjelenítésekor:) PDF-kotta importálása a Smart Pianist programba.
	- 2-1 Mentse a kereskedelmi forgalomban kapható PDFkottát okoseszközére vagy [online tárhelyére.](#page-16-0)
	- 2-2 Koppintson az alábbiakban látható módon a Song (Zenedarab) képernyő bal felső területére Song Select

(Zenedarab-választó) képernyő megjelenítéséhez.

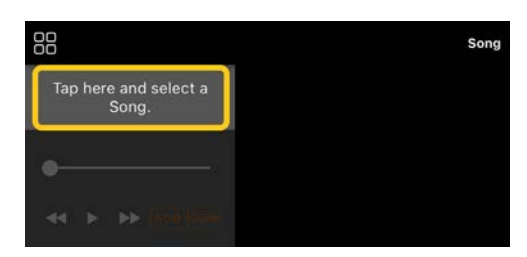

2-3 A Song Select (Zenedarabválasztó) képernyőn válassza ki a [User Songs] (Felhasználói zenedarabok) lehetőséget, majd koppintson az  $\mathbb{E}$  (Importálás) gombra.

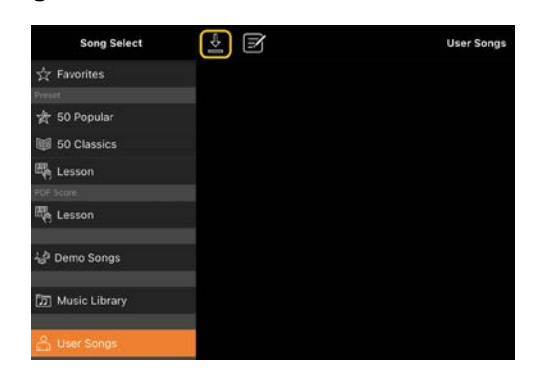

- 2-4 Válassza ki, hogy a 2-1. lépésben melyik helyre mentette a PDF-kottát, majd koppintson az importálni kívánt PDFkottára. További részletekért lásd az okoseszköz dokumentációját.
- 2-5 A megerősítést kérő üzenet megjelenésekor koppintson az [Import] (Importálás) gombra.
- 2-6 Koppintson az importált PDFkottára.

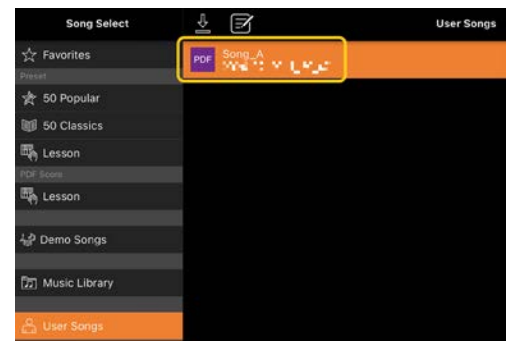

**3.** Koppintson a [Done] (Kész) gombra a jobb felső sarokban a PDF-kotta megjelenítéséhez.

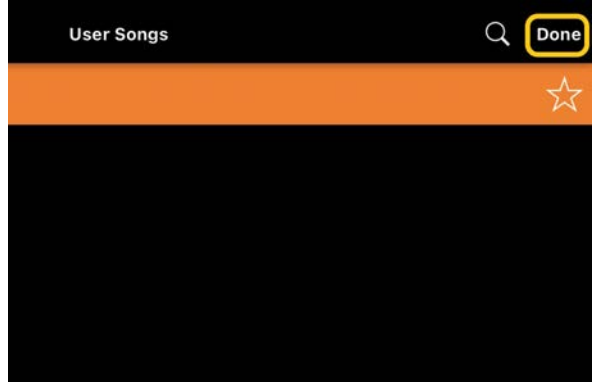

**4.** A lejátszás elindításához koppintson a (Start) gombra a képernyő tetején.

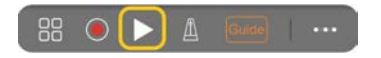

\* Ha a PDF-kottát nem lehet elemezni, a **D** (Start) nem jelenik meg.

**5.** A Song Select (Zenedarab-választó) képernyőre való visszatéréshez nyissa meg a részletes beállításokat a (További) gombra koppintva, majd koppintson a zenedarab vagy a fájl nevére az alábbi képen látható módon.

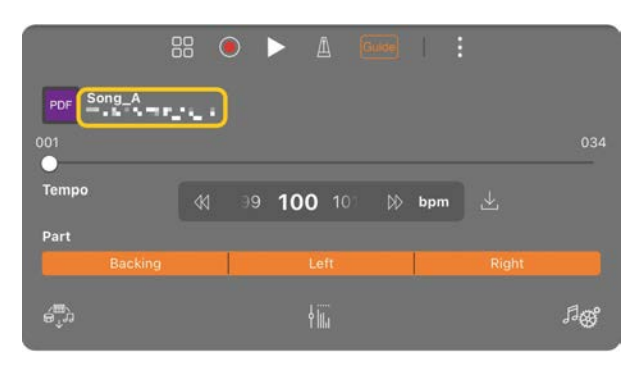

A részletes beállításoknál a következő paramétereket állíthatja be.

(Guide) (Segéd): Kapcsolja be/ki a [Guide](#page-8-0) (Segéd) funkciót.

 $\mathbf{E}$  Zárja be a részletes beállításokat.

 $\mathbb{E}$ : Ha módosítja egy importált PDFkotta zenedarabjának lejátszási tempóját, akkor erre az ikonra koppintva elmentheti a módosított tempót.

#### Szólam: [Szólamok be/kikapcsolása.](#page-9-1)

<span id="page-13-0"></span>\* A görgetési funkciót kényelmesen hozzárendelheti egy pedálhoz. Ezt a [Utility]→[Pedal] (Segédképernyő)→(Pedál) beállításnál állíthatja be (egyes hangszerek esetében a [Song Settings]→[Score]→[Page Turning by Pedals] (Zenedarab-beállítások)→(Kotta)→(Oldal lapozása pedálokkal)).

#### Az alapértelmezett zongorahangszín visszaállítása

A csatlakoztatott hangszer alapértelmezett zongorahangszínének (pl. CFX Grand) neve megjelenik a menüben. A gomb megérintésével könnyen visszaállíthatja a Hangszínbeállításokat, és az egész billentyűzetet az alapértelmezett Zongorahangszínnel játszhatja le.

#### <span id="page-13-1"></span>Utility (Segédképernyő) (Globális beállítások megadása)

A Utility (Segédképernyő) képernyőn különböző, a teljes hangszerrel kapcsolatos beállításokat hajthat végre, például hangolást, billentyűzetbeállításokat, pedálbeállításokat és mikrofonbeállításokat.

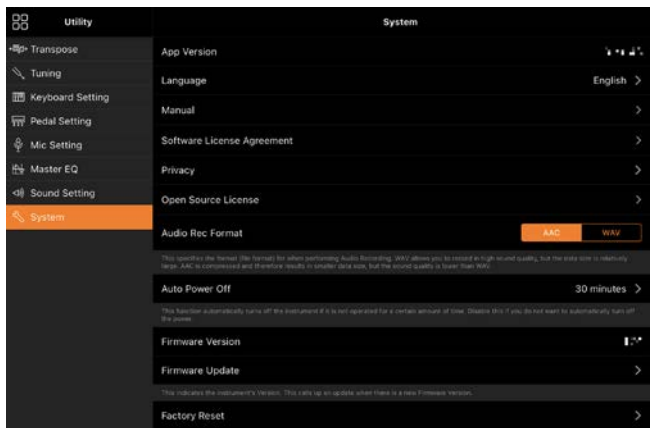

## <span id="page-14-0"></span>Keyboard/Style Transpose (Billentyűzet/Stílus transzponálása) (A hangmagasság félhangos transzponálása)

A menüben a "Keyboard/Style Transpose" (Billentyűzet/Stílus transzponálása) [-]/[+] gombokra való koppintással transzponálhatja a billentyűzet hangmagasságát és a stílus visszajátszását. Az itt található beállítások kapcsolódnak a Utility (Segédképernyő) képernyő "Transpose" (Transzponálás) beállításaival.

#### <span id="page-14-1"></span>Manual (Útmutató) (Az útmutató megjelenítése)

Ha a menüben a [Manual] (Útmutató) lehetőségre koppint, megjelenik az útmutató.

#### <span id="page-14-2"></span>Instrument (Hangszer) (Csatlakoztatás a hangszerhez)

A menü [Instrument] (Hangszer) menüpontja segítségével csatlakoztathatja a Smart Pianist alkalmazást egy hangszerhez. Itt jelenik meg a típus a hangszer csatlakoztatásának ideje alatt. A részletekért lásd a ["Csatlakoztatás a hangszerhez](#page-0-0)" című útmutatót.

## <span id="page-14-3"></span>Demo (Demó) (Demóvideók megtekintése)

Hasznos videókat tekinthet meg, amelyek bemutatják a csatlakoztatott hangszer különböző funkcióit. Amikor megjelenik a Demo (Demó) képernyő, koppintson a kívánt videóra a lejátszás elindításához.

# <span id="page-15-0"></span>GYIK

Bizonyos funkciók rendelkezésre állása a csatlakoztatott hangszertől függően eltérhet. Előfordulhat, hogy bizonyos funkciók nem használhatók a Smart Pianist alkalmazásban, még akkor sem, ha ezek a funkciók rendelkezésre állnak az Ön hangszerén. Az egyes hangszerekhez elérhető funkciók listáját [itt](https://download.yamaha.com/files/tcm:39-1262339) találja.

## <span id="page-15-1"></span>Mi a különbség a hangformátum és a MIDI között?

#### • Hangadatok (hangformátumú zenedarab)

A hangadatok (vagy egy hangformátumú zenedarab) magának az előadott hangnak a felvétele. Ezeknek az adatoknak a rögzítése ugyanúgy történik, mint hangrögzítők stb. esetében. Az okoseszközre importált, CD-ről származó zene egy példa a hangformátumú zenedarabra.

A Hangfájl felvétele funkcióban rögzítheti hangszeres játékát, valamint a hangszerhez csatlakoztatott mikrofonról bejövő énekhangot, vagy a hangszerhez csatlakoztatott külső hanglejátszóról lejátszott hangot. Mivel az adatok sztereó WAV vagy AAC formátumban kerülnek mentésre, normál CD-minőségű felbontásban (44,1 kHz/16 bites), lejátszhatóak különböző audiólejátszókon, például okostelefonon. A felvételi formátum (fájltípus) lehet AAC vagy WAV a [System] (Rendszer) menüpontból a Utility (Segédképernyő) képernyőn megadva.

• MIDI-adatok (MIDI-zenedarab)

A MIDI-adatok (vagy egy MIDI-zenedarab) a billentyűzeten történő játékra vonatkozó adatokból áll, nem magának a valódi hangnak a felvétele. A játékra vonatkozó információk azt mutatják, hogy melyik billentyűt ütötték le, milyen időzítéssel és milyen erővel – akárcsak egy kottában. A felvett előadásra vonatkozó információk alapján a hangszer hanggenerátora előállítja a megfelelő hangot. MIDIzenedarabok segítségével hatékonyan gyakorolhat, miközben a kottát nézi, vagy egyes szólamokat be- és kikapcsol. A hangszer gyári zenedarabjai például MIDIzenedarabok.

A MIDI-felvétel során az egyes részeket (például a jobb kéz szólamát, a stílus szólamát) külön-külön rögzítheti. A rögzített adatok szerkeszthetők, például módosíthatja a tempót, vagy újból felveheti az adatok egy részét. A MIDIzenedarab adatainak kisebb a mérete, mint a hangformátumú zenedaraboké.

#### Hogyan konvertálhatok egy MIDI-zenedarabot hangformátumú zenedarabbá?

Egy MIDI-zenedarab hangformátumú zenedarabbá történő konvertálásához válassza ki a kívánt MIDI-zenedarabot, és indítsa el a Hangfájl felvétele funkciót anélkül, hogy játszana a billentyűzeten. Ha a zenedarab lejátszása a végére ért, állítsa le a lejátszást, és mentse el.

#### Hogyan tudom megjeleníteni a kottát?

A Smart Pianist programban a következő három adattípusból jelenítheti meg a kottát. A kottát az egyes típusoknak megfelelő módon jelenítse meg.

• Kottafüzet (PDF): Lásd a "PDF-kotta [megjelenítése és a hozzá tartozó](#page-11-0)  [zenedarab lejátszása](#page-11-0)" című részt.

• MIDI-zenedarab (gyári vagy felhasználói zenedarabok MIDI-formátumban): A kotta megjelenítéséhez koppintson a [Score] (Kotta) gombra a Song (Zenedarab) képernyő alján. Ha a kottában látható szólam (vagy csatorna) kiosztása nem megfelelő, akkor módosítsa a beállítást "A [dallamon kívül más szólam kottáját is](#page-19-0)  [láthatom?"](#page-19-0) című rész utasításai alapján. • Hangformátumú zenedarabok:Az akkordok táblázatának megjelenítéséhez koppintson a [Score] (Kotta) gombra a Song (Zenedarab) képernyő alján. Az [Audio](#page-20-0)  [to Score](#page-20-0) (Hangból kotta) funkcióval rendelkező hangszerekkel létrehozhatók és megjeleníthetők a hangformátumú zenedarabok kísérőkottái. Részletekért lásd a "Hogyan használhatom az Audio to [Score \(Hangból kotta\) funkciót?"](#page-20-1) című részt.

#### Lejátszhatom a zenedarabokat ismétléssel is?

Amikor a zenedarab a végére ér, a lejátszás

automatikus leáll a Song (Zenedarab) képernyőn. A zenedarabok ismételt lejátszásához koppintson a Song Select (Zenedarab-választó) képernyő jobb alsó sarkában található gombra, és válassza ki a lejátszás módját.

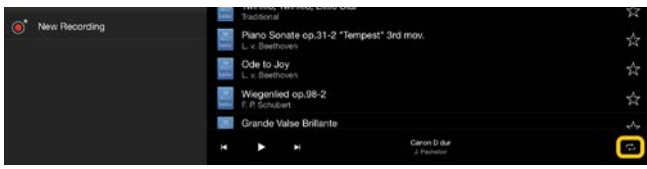

 $\sqrt{1}$  Folyamatosan ismétli a kijelölt zenedarabot.

 $\overrightarrow{C}$ Az aktuálisan kiválasztott zenedarabbal egy kategóriába tartozó összes zenedarabot lejátssza, majd az egészet megismétli.

 $\sum$ Az aktuálisan kiválasztott zenedarabbal egy kategóriába tartozó összes zenedarabot lejátssza véletlen sorrendben, majd az egészet megismétli.

#### <span id="page-16-0"></span>Mi az online tárolás?

Ez egy olyan eszköz, amely lehetővé teszi az adatok tárolását és megosztását egy interneten elérhető helyen. Az iCloud Drive szolgáltatás például használható a Smart Pianistból.

A Smart Pianistból exportálhatja a rögzített előadási adatokat egy online tárhelyszolgáltatásba, és fordítva. Ezenkívül ez a tárolási mód használható a készülék memóriájának biztonsági mentésére, amelyben különböző beállításokat és felhasználói zenedarabokat egyesít a rendszer. Az online tárolással kapcsolatos

részletekért olvassa el az Ön által használt szolgáltatás dokumentációját.

#### <span id="page-17-0"></span>Átvihetem a felvett adatokat egy másik eszközre?

Ezt [online tárolással](#page-16-0) vagy e-mail program segítségével lehet megtenni. Miután a felvett adatokat az egyikre exportálták, azok egy másik intelligens eszközön vagy számítógépen keresztül visszakereshetők és felhasználhatók.

**1.** A Song Select (Zenedarab-választó) képernyőn válassza ki a [User Song] (Felhasználói zenedarab) lehetőséget, majd koppintson az  $\Box$  [Edit] (Szerkesztés) gombra.

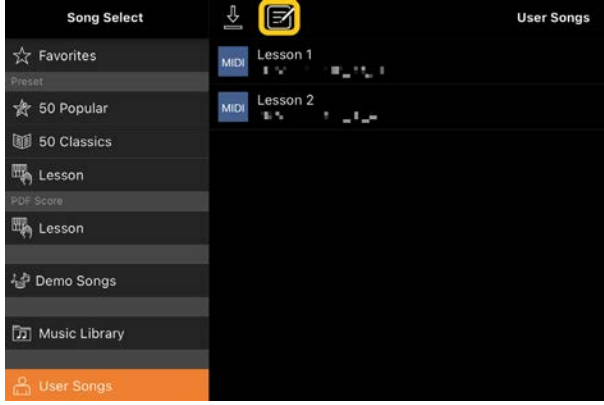

**2.** Jelölje be az exportálni kívánt zenedarabok jelölőnégyzetét, majd koppintson az  $\hat{\mathbb{L}}$  (Export) gombra.

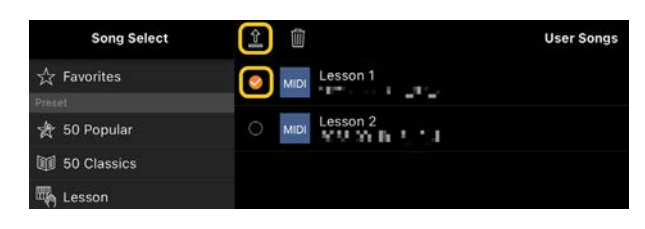

- **3.** Válassza ki az online tárhelyet vagy a levelezőprogramot exportálási célpontként, majd exportálja a 2. lépésben kiválasztott zenedarabot. A részletekért olvassa el az okoseszköz dokumentációját.
- **4.** Az exportálás befejezését követően megjelenik a Song Select (Zenedarabválasztó) képernyő.

## Importálhatok számítógépen lévő zenei adatokat vagy kottafüzetet stb. a Smart Pianist programba?

Ezt az [online tárolással](#page-16-0) lehet megtenni. A kívánt zenei adatokat (MIDI, WAV, AAC, MP3) vagy kottafüzetet (PDF) feltöltheti a számítógépről egy online tárhelyszolgáltatásra, majd letöltheti és importálhatja a hangszerhez jelenleg csatlakoztatott intelligens eszközre.

\* A csatlakoztatott modelltől függően előfordulhat, hogy az importált MIDI-adatok vagy PDF-kotta nem lejátszhatók.

**1.** A Song Select (Zenedarab-választó) képernyőn válassza ki a [User Songs] (Felhasználói zenedarabok) lehetőséget, majd koppintson az  $\frac{1}{2}$ 

(Importálás) gombra.

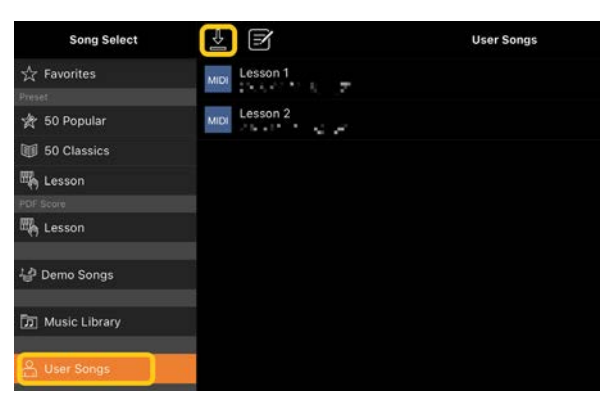

- **2.** Válassza ki az adatokat tartalmazó online tárhelyet, majd koppintson az importálni kívánt adatokra. További részletekért lásd az okoseszköz dokumentációját.
- **3.** A megerősítést kérő üzenet megjelenésekor koppintson az [Import] (Importálás) gombra. Az importált adatok az 1. lépésben szereplő képernyőn jelennek meg.

A zenei adatok lejátszására vonatkozó útmutatásért lásd a "Zenedarab [lejátszása](#page-7-1)" című részt. A PDF-kották részleteiért lásd a "PDF-kotta [megjelenítése és a hozzá tartozó](#page-11-0)  [zenedarab lejátszása](#page-11-0)" című részt.

Miért nem jelennek meg az okoseszközön lévő zenedarabok a Music Library-ban (Zenekönyvtárban)? Vagy miért nem tudom kiválasztani a zenedarabot a Music Libraryban?

Ez az alkalmazás a WAV, az AAC hangadatokkal kompatibilis, illetve az alábbi MP3-formátumú adatokkal.

• WAV

Mintavételi frekvencia: 44,1 kHz, monó/sztereó Bitfelbontás: 8 vagy 16 bites

• AAC, MP3

Mintavételi frekvencia: 44,1 kHz, monó/sztereó

Adatátvitel sebessége: monó = 32kbps - 160kbps, sztereó = 64kbps - 320kbps (kompatibilis különböző adatátvitelsebességekkel)

Nem lehet kiválasztani a streaming zeneszolgáltatás által biztosított zenedarabokat, a "Zene" alkalmazás segítségével nem importált zenedarabokat, valamint a DRMvédelemmel (digitális jogosultságkezelés) ellátott zenedarabokat. Továbbá az olyan hangok, mint például a csengőhang és az ébresztő hangja sem választhatók ki.

## Miért jelenik meg helytelen akkord a hangformátumú zenedarabok kiválasztásakor?

Hangformátumú zenedarab kiválasztásakor a rendszer automatikusan felismeri az akkordokat, és megjelenít egy akkordtáblázatot vagy egy kottát. A rendszer nagy pontossággal elemzi az akkordokat, ennek ellenére a megjelenített akkordok eltérhetnek az eredeti zenedarabtól. Továbbá az elemzés eredményei az eszköztől vagy az operációs rendszertől függően eltérőek lehetnek. Az akkord szerkesztéséhez koppintson a szerkeszteni kívánt akkordra, és válassza ki a kívánt akkordot.

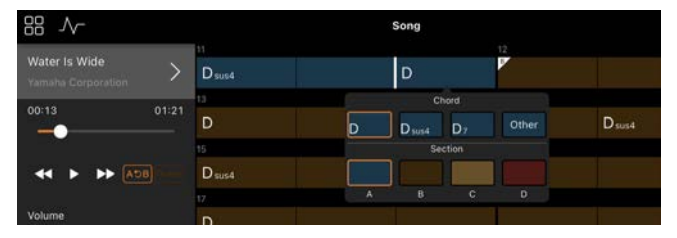

## Hogyan némíthatom el egy hangformátumú zenedarab dallam szólamát?

Mivel a dallam szólama (általában az énekhang) a legtöbb hangformátumú zenedarab esetében a sztereó középső pozícióján szól, a Melody Suppressor (Dallam halkítása) funkcióval csökkentheti a középső pozíció hangerejét, hogy a dallam szólama kevésbé legyen hallható.

- **1.** Válasszon ki egy hangformátumú zenedarabot, majd hívja elő a Song Setting (Zenedarab-beállítások) képernyőt. A zenedarab kiválasztásával kapcsolatban lásd a "Zenedarab [lejátszása](#page-7-1)" című útmutatót.
- **2.** Kapcsolja be a [Melody Suppressor] (Dallam halkítása) funkciót a zenedarabra vonatkozó beállítások képernyőjén az [Arrangement] (Rendezés) menüpontban.

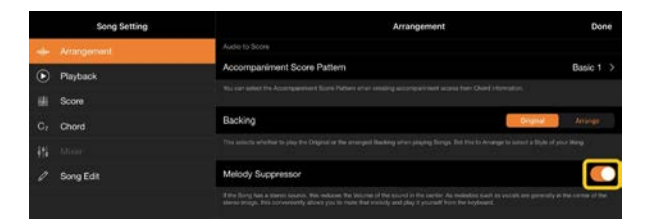

**3.** Koppintson a [Done] (Kész) gombra, hogy visszatérjen a Song (Zenedarab) képernyőre, játssza le a zenedarabot. Ellenőrizze, hogy a dallam szólamának hangereje lejjebb van-e véve.

#### <span id="page-19-0"></span>A dallamon kívül más szólam kottáját is láthatom?

Általában a dallam szólamai (jobb kéz/bal kéz szólama) a gyári zenedarabok 1./2.

csatornájához vannak rendelve. Ennek a hozzárendelésnek a módosításával más lesz a kotta (kivéve a PDF-kottákat).

**1.** Válasszon egy zenedarabot, majd hívja elő a zenedarabra vonatkozó beállítások képernyőjét.

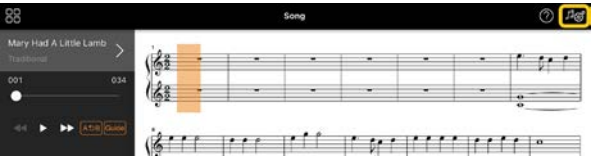

**2.** A zenedarabra vonatkozó beállítások képernyőjén módosítsa a [MIDI Part Channel] (MIDI-szólam csatorna) beállításait a [Playback] (Lejátszás) menüpontban. Először kapcsolja ki az [Auto Set] (Automatikus beállítás) funkciót, majd módosítsa a [Right] (Jobb) és [Left] (Bal) szólamok csatornakiosztását.

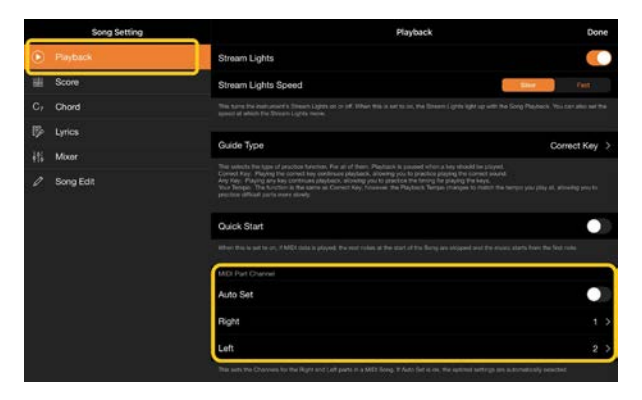

Egyes hangszerek esetében ez beállítható a [Score] (Kotta) menüpontból a Utility (Segédképernyő) képernyőn.

**3.** A [Right] (Jobb) szólamhoz rendelt csatorna a felső, a [Left] (Bal) szólamhoz rendelt csatorna pedig az alsó kottasoron látható.

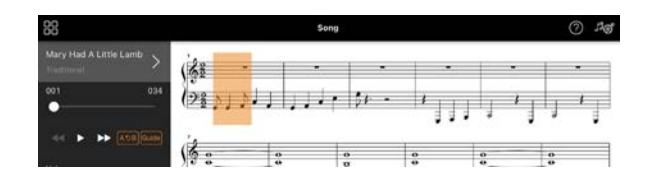

## <span id="page-20-0"></span>Mi az Audio to Score (Hangból kotta) funkció?

Az Audio to Score (Hangból kotta) funkció automatikusan zongorakíséretet hoz létre az okoseszközön található hangformátumú zenedarabokból. Csak válasszon ki egy hangformátumú zenedarabot, és a rendszer elemzi a zenedarab akkordmenetét, és automatikusan létrehozza a kísérőkottát különböző minták használatával. Egy zenedarabhoz 40 kísérőkotta jön létre, amelyekből kiválaszthatja a kívánt kottát a zenei stílus vagy az Ön szintje alapján.

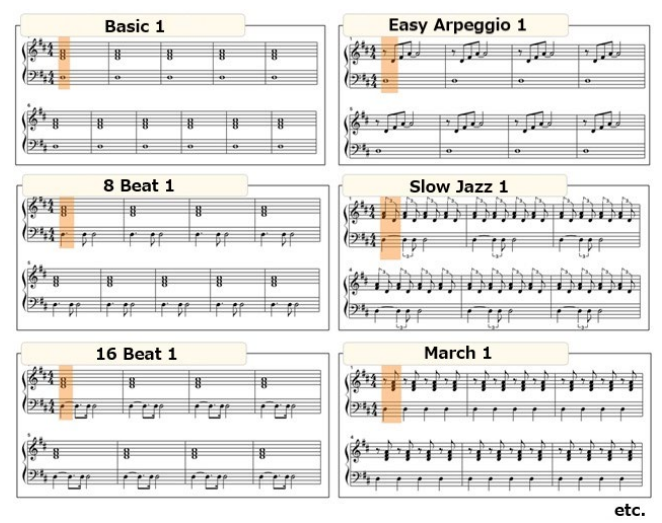

<span id="page-20-1"></span>\* Dallam kottája nem hozható létre.

#### Hogyan használhatom az Audio to Score (Hangból kotta) funkciót?

A funkciót akkor használhatja, ha a csatlakoztatott hangszer rendelkezik Audio to Score (Hangból kotta) funkcióval. **1.** Válasszon ki egy hangformátumú zenedarabot a Song Select (Zenedarabválasztó) képernyőn, majd koppintson a [Done] (Kész) lehetőségre a jobb felső sarokban.

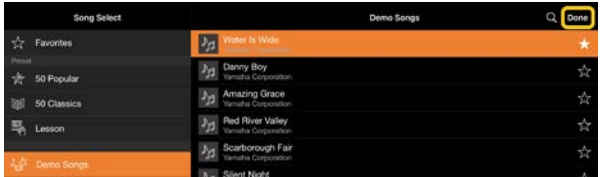

Az okoseszközön található hangformátumú zenedarabok a [Music Library] (Zenei könyvtár) menüpontból választhatók ki.

**2.** Az automatikusan létrehozott kísérőkotta a Song (Zenedarab) képernyőn jelenik meg.

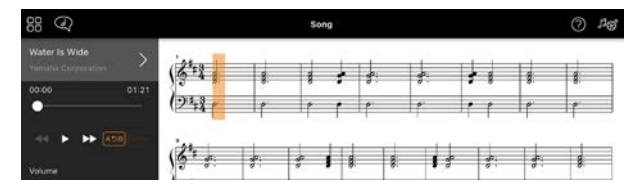

Kedvenc kísérőkottáját a zenedarabra vonatkozó beállítások képernyőjén az [Arrangement] (Rendezés)→ [Accompaniment Score Pattern] (Kísérőkotta-minta) menüpontból választhatja ki.

#### Módosíthatom az Audio to Score (Hangból kotta) funkcióval létrehozott kottát?

Az Audio to Score (Hangból kotta) funkció általában 4/4-es ütemben készít kísérőkottát. Emiatt előfordulhat, hogy a kotta nem felel meg 3/4-es ütemű zenedarabok számára.

Itt megtanulhatja, hogyan módosíthatja az ütemmutatót a "Csendes éj" (3/4-es) kottájának példáján keresztül.

**1.** Ellenőrizze a kísérőkotta

ütemmutatóját, majd koppintson az alsó [Chord] (Akkord) gombra.

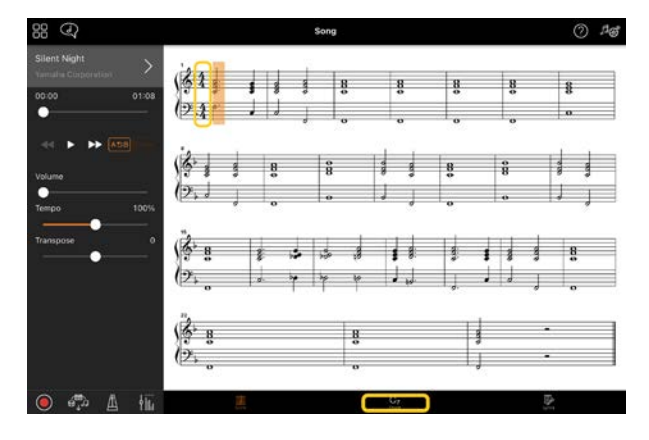

**2.** Koppintson a Chord (Akkord) képernyő tetején található  $\mathcal{N}$  (Analyze) (Elemzés) gombra.

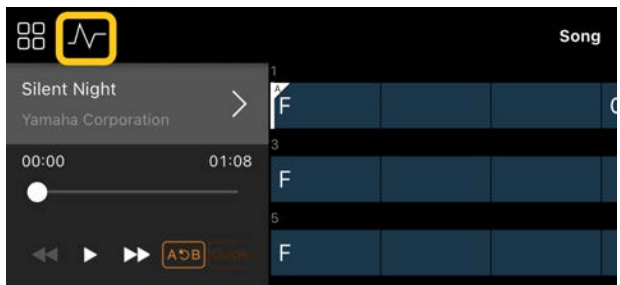

**3.** Módosítsa a [Meter] (Metrum) értéket 4-ről 3-ra, majd koppintson a [Reanalyze] (Ismételt elemzés) lehetőségre.

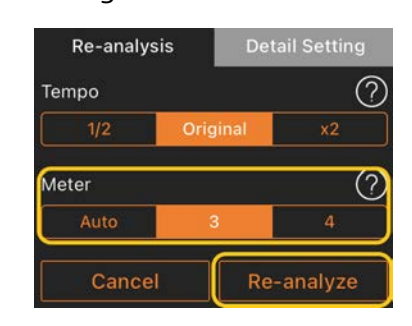

**4.** A Chord (Akkord) képernyő megjelenését követően koppintson a [Score] (Kotta) gombra, hogy visszatérjen a Score (Kotta) képernyőre.

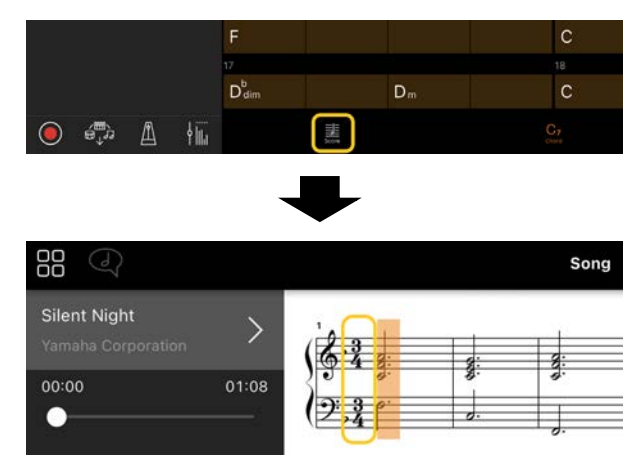

A kísérőkotta 3/4-es ütemben jelenik meg.

## Miért módosulnak váratlanul a beállítások, amikor visszaállítok egy regisztrációs memóriát?

Egy regisztrációs memória visszaállításakor a rendszer számos paramétert visszaállít arra az értékre, amely a fájl mentésekor volt beállítva. Emiatt a rendszer a mentett paramétereket is visszaállítja, így esetleg az is felmerülhet Önben, hogy ezeket véletlenül módosította. A visszaállítani kívánt konkrét paramétereket a Regisztrációs memória ablakban lévő  $\bullet$  (információ) gombra koppintva állíthatja be.

## Miért villog az egész képernyő egy regisztrációs memória visszaállítása során?

Ez nem hiba, és nem okoz problémát. Egy regisztrációs memória visszaállításakor a rendszer számos különböző paramétert

állít alaphelyzetbe, ezért úgy tűnhet, hogy a képernyő villog.

#### Mi a különbség a Bluetoothhang és a Bluetooth-MIDI között?

#### • Bluetooth-hang

Ez a kapcsolat továbbítja az intelligens eszközön lejátszott hangadatokat a készülékre, és lehetővé teszi, hogy a hangadatokat a készülék hangszóróin keresztül hallgassa. A funkció használatához Bluetooth-párosítás szükséges. További utasításokért lásd a hangszer használati útmutatóját. Vegye figyelembe, hogy előadását nem tudja hangként rögzíteni az okoseszközre, mivel hangadatokat csak az okoseszközről lehet a hangszerre továbbítani.

#### • Bluetooth MIDI

Ezzel a kapcsolattal MIDI-adatokat (a hangszeren játszott adatokat) képes küldeni és fogadni az okoseszköz és a hangszer között.

A Smart Pianist Bluetooth-kapcsolaton keresztüli használatához mindig Bluetooth MIDI szükséges. A Bluetooth MIDIkapcsolat engedélyezéséhez kövesse a Smart Pianist csatlakozási varázslóját.

Mi történik, ha kihúzom az okoseszközt és a hangszert csatlakoztató kábelt, vagy kikapcsolom a Wi-Fit/Bluetooth-t?

Ezzel megszakíthatja az alkalmazás és a hangszer közötti kapcsolatot. Ebben az

esetben kapcsolja ki, majd kapcsolja vissza a hangszert. Ezt követően próbálja meg ismételten csatlakoztatni az alkalmazást a hangszerrel.

## Miért sikertelen vagy szakad meg a kommunikáció az alkalmazás Bluetoothkapcsolattal való használata során?

A megbízható kapcsolat az okoseszköztől, a Bluetooth-specifikációktól, illetve a vezeték nélküli kommunikációs környezettől függ. Próbálja meg az alábbi műveleteket.

• Kapcsolja ki a Bluetooth funkciót az okoseszköz Beállítások képernyőjén, majd kapcsolja be ismét. Ha az okoseszköz csatlakozási listáján a "(Model name)\_MIDI" ((Típus)\_MIDI) elem látható, akkor törölje azt.

• Zárja be a Smart Pianist alkalmazást, és kapcsolja ki a hangszert, majd ismét kapcsolja be a hangszert.

• Ne használja a hangszert olyan elektromos termékek közelében, amelyek elektromágneses interferenciát okoznak (mikrohullámú sütő, vezeték nélküli eszközök stb.).

A fenti műveletek megpróbálása után indítsa újra a Smart Pianist alkalmazást, majd csatlakoztassa újra a Connection Wizard (Csatlakoztatási varázsló) segítségével. Ha a probléma továbbra is fennáll, USB-kábel segítségével végezze el csatlakoztatást.

#### Miért szól szokatlanul egy hangszín, stílus vagy zenedarab?

Előfordul, hogy egyes effekteket a hangszer azután is alkalmaz, hogy más beállításokat választott ki. Egy zenedarab kiválasztásakor például a kiválasztott hangszín minősége a várttól eltérő lehet. Ebben az esetben ismételten válassza ki a hangszínt az eredeti beállítások visszaállításához.

## Hogyan állíthatom a paramétereket alapértelmezett értékre?

Az alaphelyzetbe állításhoz koppintson kétszer a képernyőn lévő csúszkákra vagy gombokra.

Az összes paraméter alaphelyzetbe állításához inicializálja a beállításokat a [System] (Rendszer)  $\rightarrow$  [Factory Reset] (Visszaállítás a gyári értékekre) menüpontból a Utility (Segédképernyő) képernyőn.

#### Használhatom ezt az alkalmazást egy másik alkalmazás használata közben?

A Smart Pianist nem használható más alkalmazásokkal egyszerre. Másik alkalmazás használata közben a Smart Pianist leválasztásra kerül a hangszerről.

## Miért nem tudom aktiválni az alkalmazást?

Nincs elég memóriakapacitás az okoseszközön, hogy aktiválhassa az alkalmazást. Növelje az eszköz memóriakapacitását, például törölje a felesleges alkalmazásokat vagy adatokat, pl. a fényképeket.

Mit tehetek, ha a "There is not enough memory capacity on the device. App behavior may become unstable." ("Nincs elég szabad hely az eszközön. Az alkalmazás viselkedése instabillá válhat.") üzenet jelenik meg?

Növelje az eszköz memóriakapacitását, például törölje a felesleges alkalmazásokat vagy adatokat, pl. a fényképeket.

Mit tehetek, ha az "An unexpected error occurred." ("Váratlan hiba történt.") üzenet jelenik meg?

Indítsa újra az alkalmazást. Előfordulhat, hogy az alkalmazás nem működik megfelelően.

## Hogyan vihetek át adatokat egy másik okoseszközre?

Ezt az [online tárolással](#page-16-0) lehet megtenni.

- **1.** Miközben csatlakoztatva van a Smart Pianist a hangszerhez, töltse fel belőle a biztonsági mentési fájlt (\*\*\*.bup) az online tárhelyre a [System] (Rendszer) → [Backup] (Biztonsági mentés) gombra koppintva a Utility (Segédképernyő) képernyőn.
- **2.** Nyissa meg a Smart Pianist alkalmazást egy másik okoseszközön, ahol az adatokat használni szeretné, majd töltse le és importálja a biztonsági másolatfájlt az online tárolóból a [System] (Rendszer) → [Restore] (Visszaállítás) elemre koppintva a Utility (Segédképernyő) képernyőn.